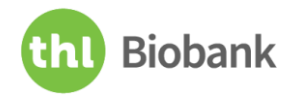

# Quick guide to THL Biobank Application Portal for Applicants

In order to request access to THL Biobank's research collections, please follow these steps:

## **1. Login**

- Select your institute within **Haka**, **Virtu, Life Science Login** or **Eduuni-ID** list or if your institute is not found in the lists, please visit Eduuni-ID to obtain an account
- Please remember to always use the same login method

## **2. Catalogue**

- Select the research collection/s requested for your study and add them to the cart
- Select 'Apply' to open the application form

## **3. Application form**

- State See the Application ID, Title, State, date&time of Latest activity and list of Events
- Applicants Add information on study group members' names and e-mails they will get an invitation to view the application
- Resources Verify that the sample collections listed are those you request, edit if necessary
- Terms of use Read the terms and accept
- Application Fill in the form and attach the necessary documents (note that a detailed research plan must be attached)
- Submit the application by selecting 'Send application'
- You can also save the application as a draft and later continue filling it in

### **4. Applications**

- View your application(s) and follow its status
- Edit your application if it has been returned to you for modifications
- To submit an amendment application, make a copy of the previous application and modify it as needed

Detailed instructions are available in **THL Biobank Application Portal: Manual for Applicants** at [www.thl.fi/biobank/apply.](http://www.thl.fi/biobank/apply)

If you have questions, please contact us at admin.biobank (at) thl.fi.